5 7 9 11 コントロール パネルの使用

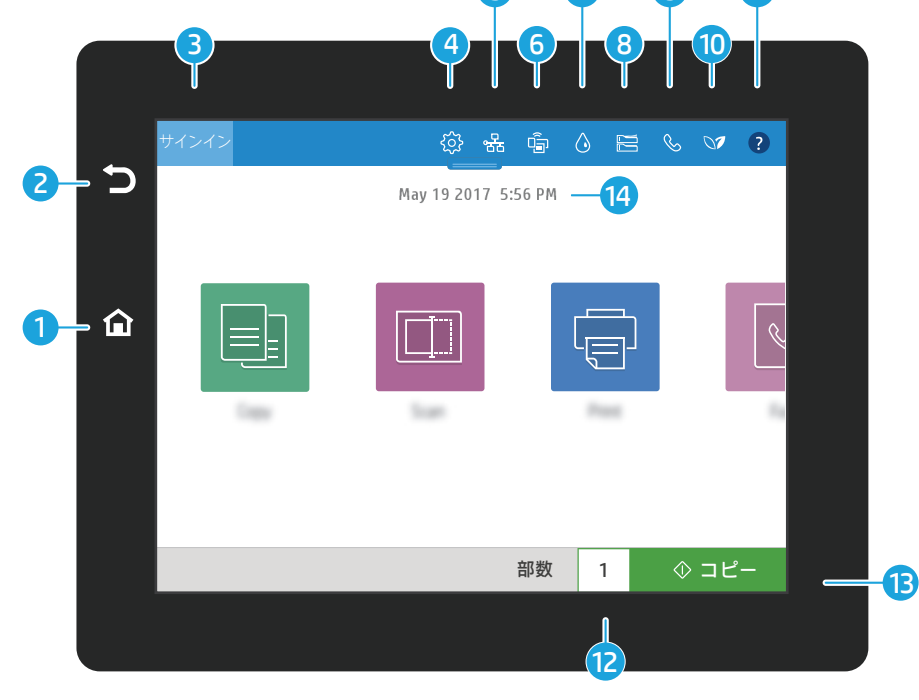

13 品 白 △ 吕 & ○2 ? May 19 2017 5:56 PM  $\equiv$ 部数 1 ①コピー

1 ホーム画面に戻るには、[**ホーム**] ボタンにタッチします。

2 前の画面に戻るには、[戻る] ボタンにタッチします。

- $\bullet$ 保護されている機能にアクセスするためにサイン インまたはサイン アウトするには、 [サイン イン] または [サイン アウト] ボタンにタッチします。
- 4 ネットワーク、Wi-fi Direct、Bluetooth、ファックス、その他のデバイスを設定するには、 [セットアップ] ボタンにタッチします。
- 5 品 ワイヤレスおよび Ethernet のステータスにアクセスするには、[ネットワークの概要] ボタンにタッチします。
- 6 Wi-Fi Direct にアクセスするには、[Wi-fi] ボタンにタッチします。
- 7 カートリッジの推定残量を確認するには、[カートリッジの詳細] ボタンにタッチします。
- <mark>8)</mark> <sub>匾</sub> トレイの設定およびステータスにアクセスするには、[**トレイの設定**] ボタンにタッチ します。
- 9) ≪ ファックスのステータス、自動応答、ファックス ログ、ファックスの音量機能にアク セスするには、[ファックス] ボタンにタッチします。
- <mark>10</mark> ☞ 環境設定にアクセスするには、[**環境のステータス**] ボタンにタッチします。
- 1】❷ 使用法の動画、ヒント、プリンタ情報、デモ ページの印刷にアクセスするには、 [ヘルプ] ボタンにタッチします。
- 12 部数を変更するには、部数にタッチします。
- コピー ジョブを開始するには、[コピー] をタッチします。 13
- 日付と時刻はタッチすると変更できます。

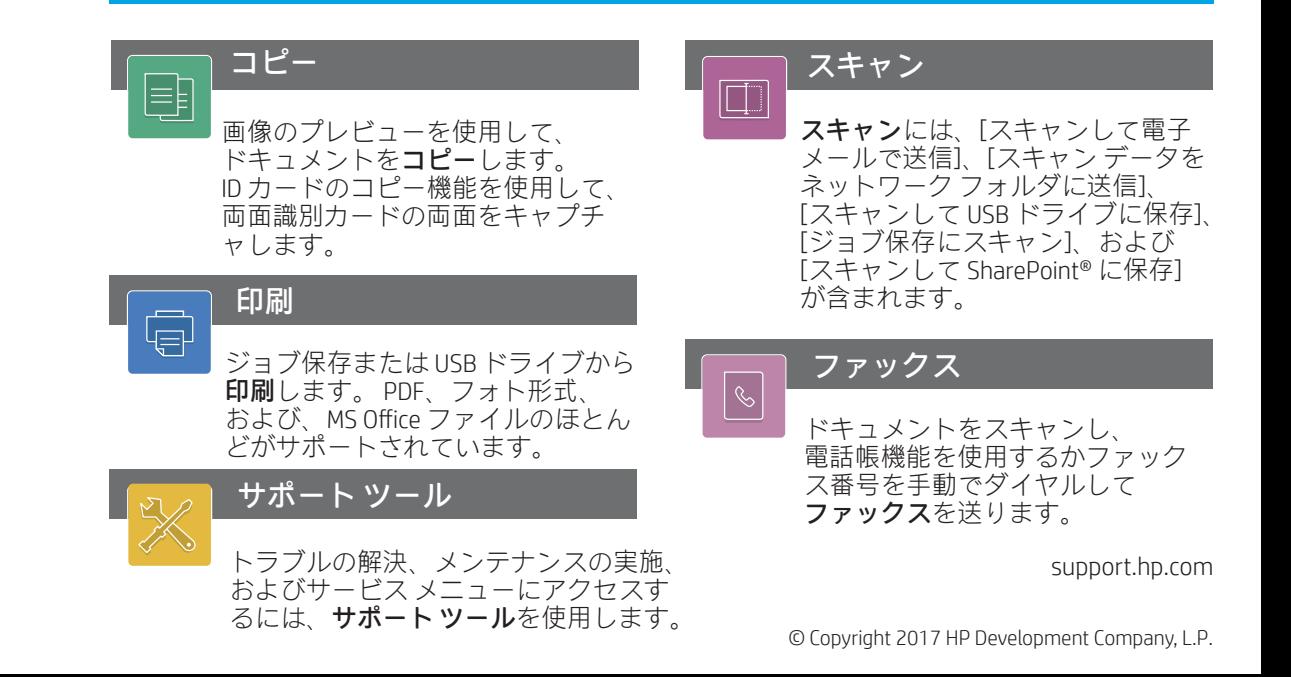